# **Track Payments Status / Beneficiary Validation Status for DBT-MIS Portals**

# **1. INTRODUCTION :-**

PFMS has provided the option to track payment status history or check the validation status of a particular beneficiary in their website. The detailed steps to check current status has been explained further with screenshots for your reference.

# **2. Visit To PFMS Website - https://pfms.nic.in/NewDefaultHome.aspx**

Visit the PFMS website and click on the link "Track DBT Details" as shown below.

**Url Link - https://pfms.nic.in/static/NewLayoutCommonContent.aspx?RequestPagename=/Static/TrackExtSysDetails.aspx**

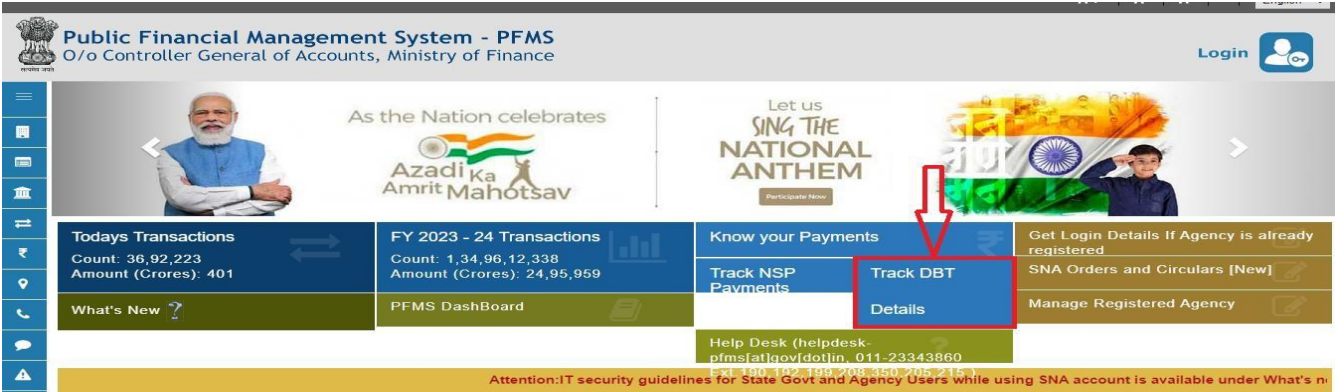

## **3. Fill the Form in Following Steps**

### **3.1 Select Category**

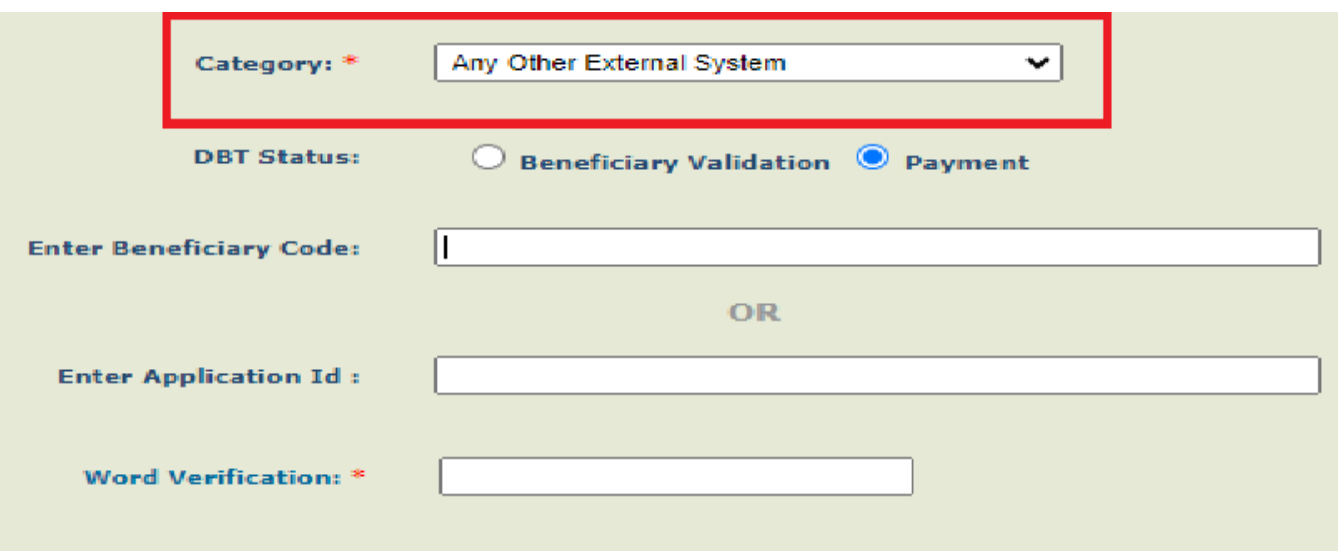

Select Category as **Any Other External System** from the dropdown as shown.

#### **3.2 DBT Status Check for Beneficiary Validation / Payment**

**(a) Beneficiary Validation -** Select 'Beneficiary Validation' option to see the current status of PFMS account validation.

Please note if no details are found, you will need to resend the same details to PFMS from DBT MIS Portal.

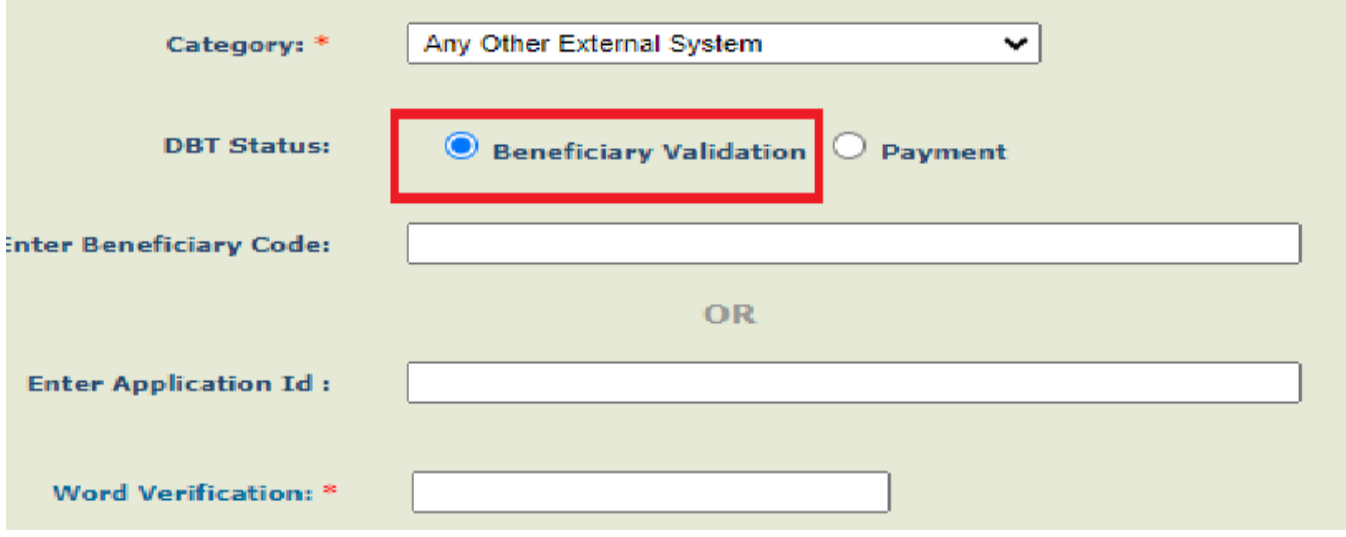

**(b) Payment -** Select 'Payment' option to check the payment status of the concerned beneficiary

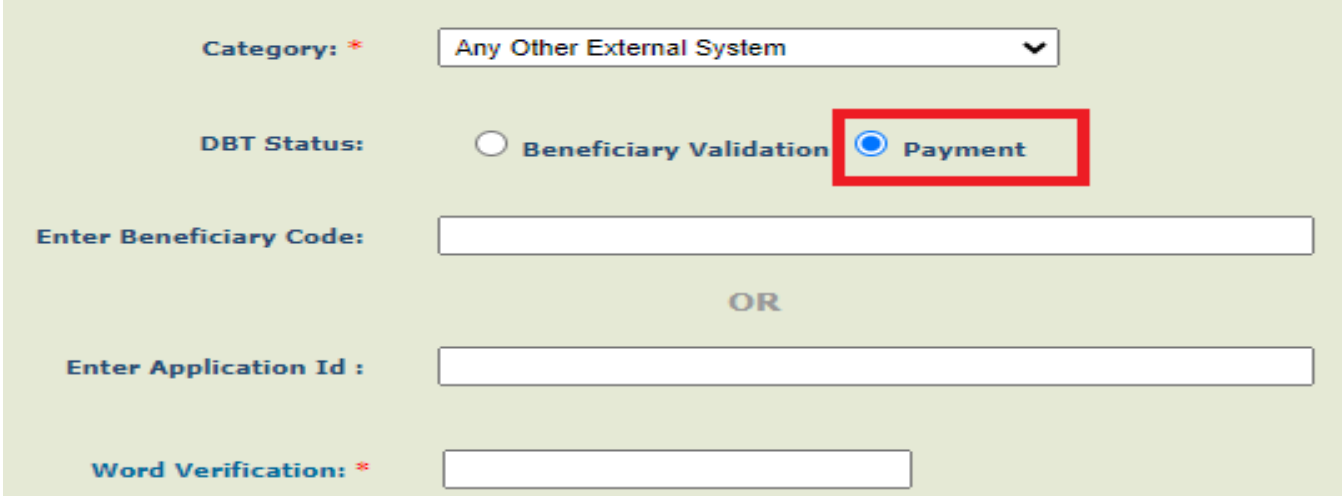

## **3.3 Either Track Payment status by Beneficiary Code / Application Id / Account Number**

You can either fill in the Beneficiary code or the Application id based on availability.

**(a) Beneficiary Code :-** Beneficiary Code is the PFMS Beneficiary Id From DBT MIS Portal which is received once the PFMS account validation is completed.

**( PFMS->Benefiary list ->Accepted by PFMS Tab )**

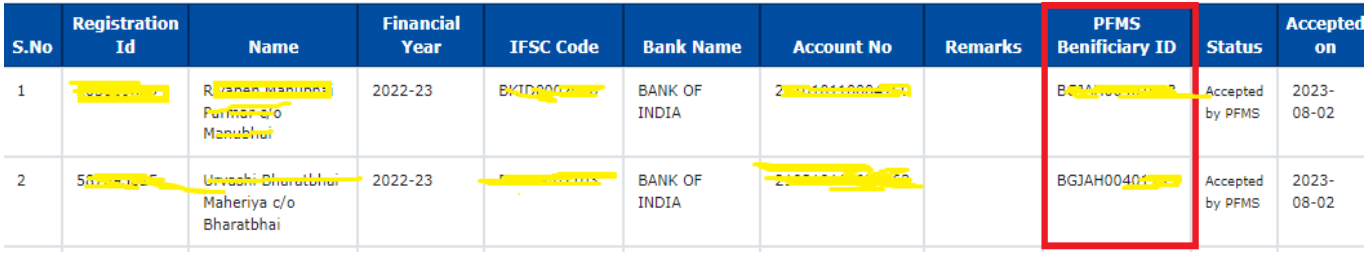

### **(b) Application Id :-** Application Id is Registration Id of the beneficiaries in the DBT MIS Portal **( PFMS->Benefiary list ->Accepted by PFMS Tab or any tab )**

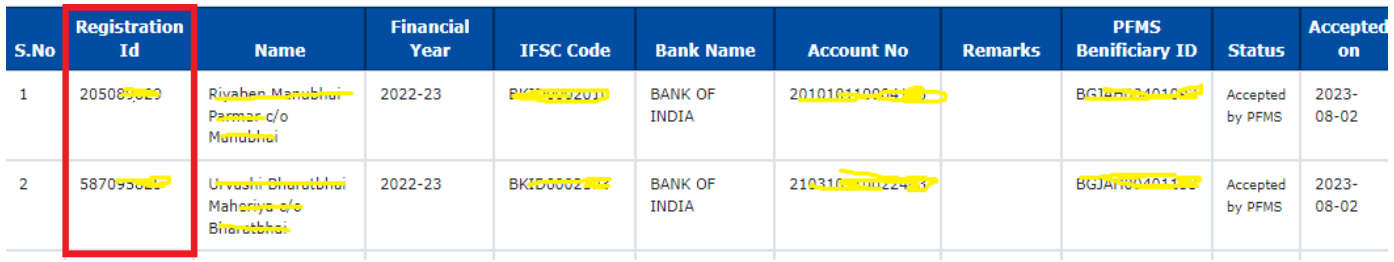

#### **(C) Account Number :-** Account Number of the beneficiary can also be provided as a Search Category.

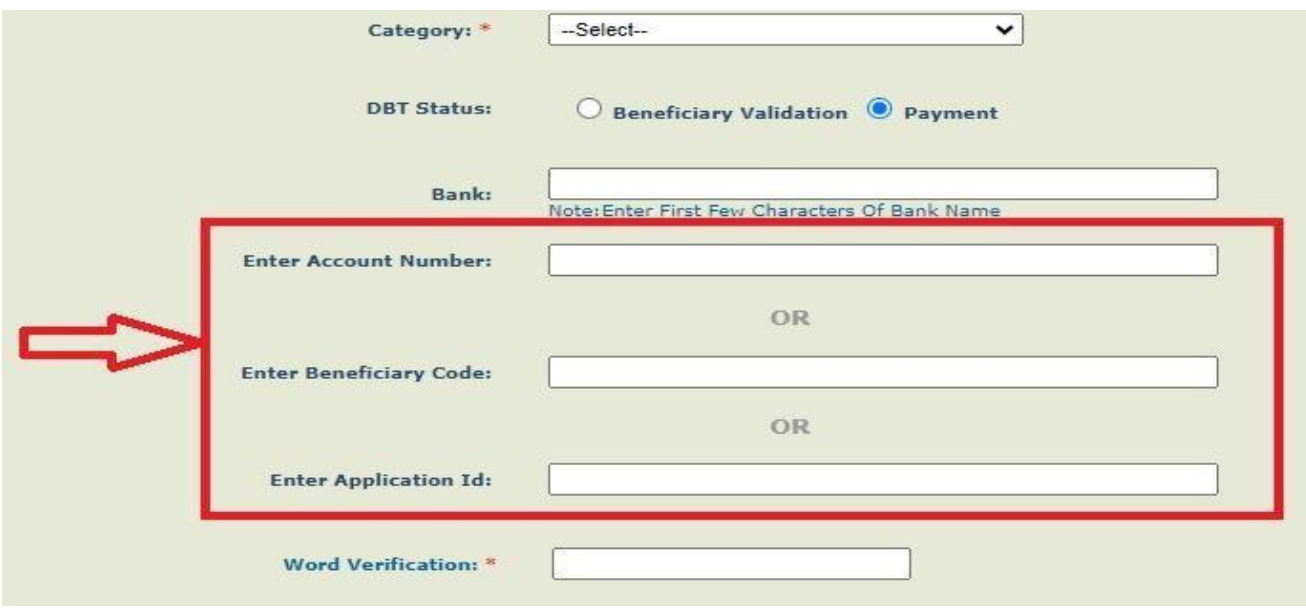

#### **3.4 Provide the Captcha Code as displayed in the screen and click on "Search" button.**

#### **4. The sample result set is shown as following:**

**(a). Payment Details**: History of all the payments that has been made till date through PFMS will be listed in the search result. The result will also include Credit status (bank details to which payment is credited), Sanction Status and Error if any.

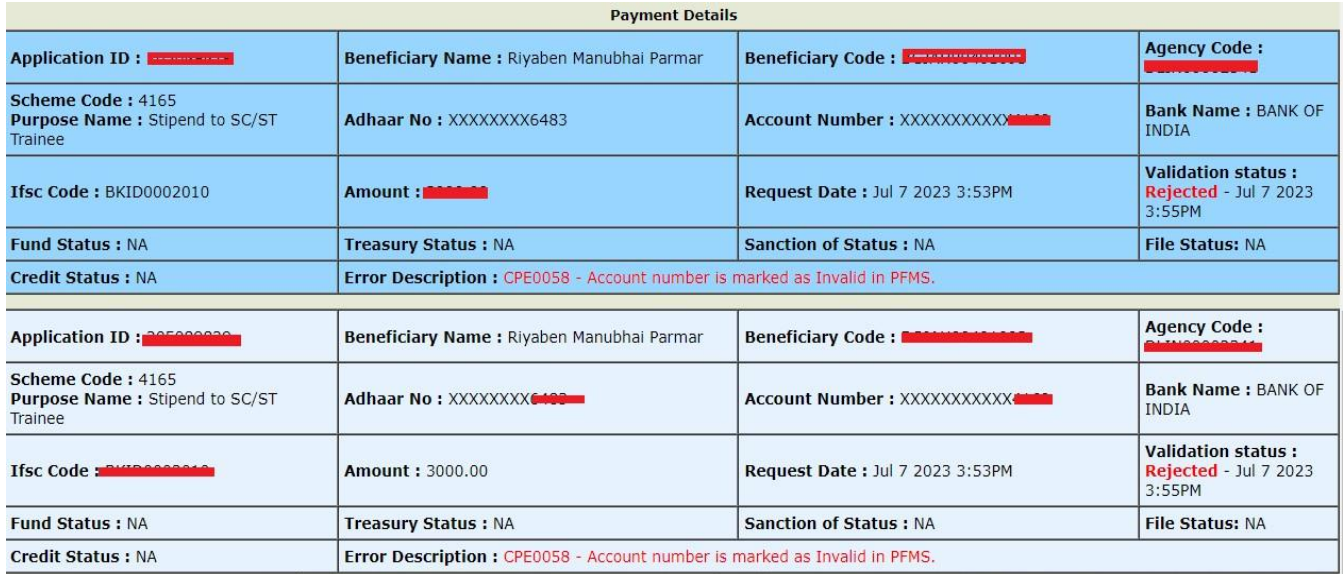

**(b). Beneficiary details**: Current beneficiary file status can be viewed under this option. All the Departments are requested to check this option if Beneficiary validation status is pending for more than three days. If the account has been accepted by PFMS but the same has not been updated in the DBT MIS portal, you are requested to mail the same along with details.

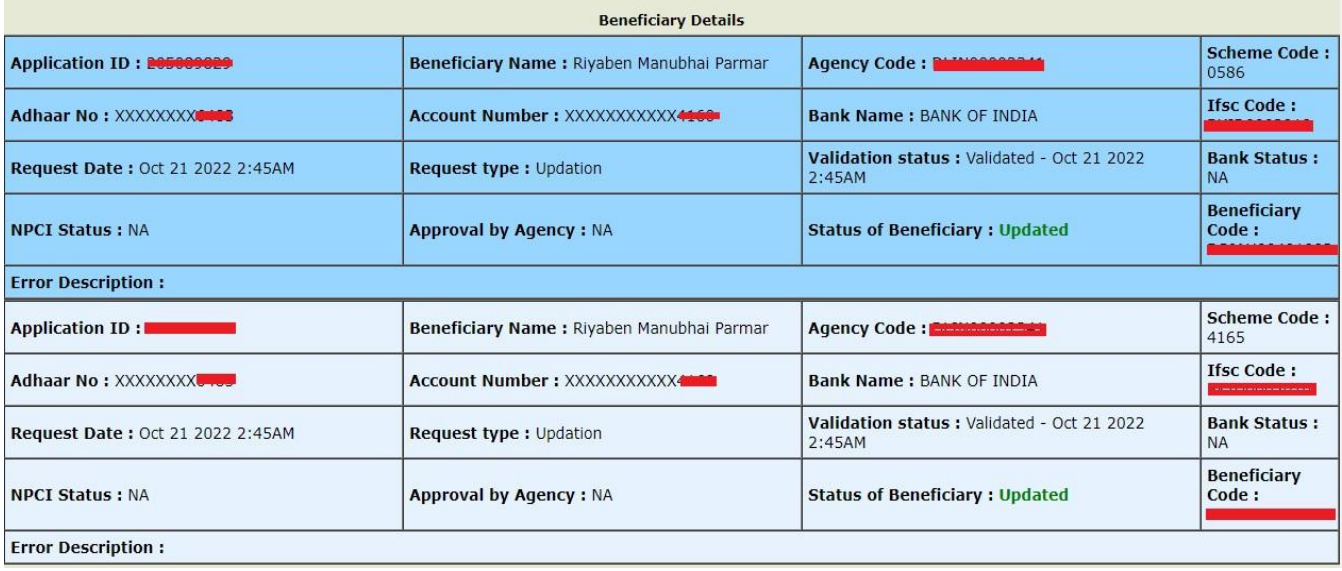